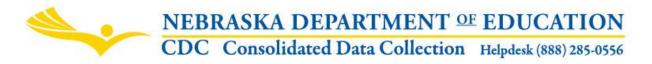

Nebraska Department of Education 301 Centennial Mall South, PO Box 94987 Lincoln, NE 68509-4987 NDE Helpdesk 1-888-285-0556 or NDE.Helpdesk@Nebraska.gov

# **REPORT OF SUSPENSIONS / EXPULSIONS**

#### Nonpublic Systems

Instructions updated: May 2018

DUE DATE - June 15<sup>th</sup> AUDIT WINDOW CLOSE DATE - June 30<sup>th</sup>

# TABLE OF CONTENTS

Scope (p. 1) Directions Access (p. 1) Navigation (p. 2) Main Menu (p. 2) Suspensions/Expulsions Information (p. 3) Part 1.1 Suspensions (p. 3) Part 1.2 Expulsions (p. 4) Summary (p. 4) Submission (p. 5) Approval (p. 5)

# SCOPE

To assist with mandated state and federal reporting.

# DIRECTIONS

### Access

- 1. Log into the NDE Portal at <a href="https://portal.education.ne.gov/">https://portal.education.ne.gov/</a>
- 2. Click on the blue Data Collections tab

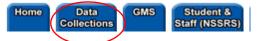

3. Click on the Consolidated Data Collection (CDC) link

| Status    | Activation<br>Code(s) | Collection Name/Link               |
|-----------|-----------------------|------------------------------------|
| Available | Edit/Remove           | Consolidated Data Collection (CDC) |

4. From the Open Collections list choose Report of Suspensions / Expulsions

| FINANCIAL  | Substitute Time-And-Effort Reporting Sy |
|------------|-----------------------------------------|
| DISCIPLINE | Report of Suspension/Expulsions         |
| GENERAL    | Days In Session/Instructional Program F |

Note: Accessing the Report of Suspensions/Expulsions collection requires a Consolidated Data Collection (CDC) activation code (with a User Type of Discipline, All or Approver). If you do not have the Consolidated Data Collection (CDC) in Data Collections, you will need to obtain an activation code from your District Admin.

### Navigation

Upon entering the collection, you will see

- 1. The Title
- 2. The Main Menu
- 3. Suspensions/Expulsions Information section
- 4. Summary Report button, and
- 6. The Submit/Approve area

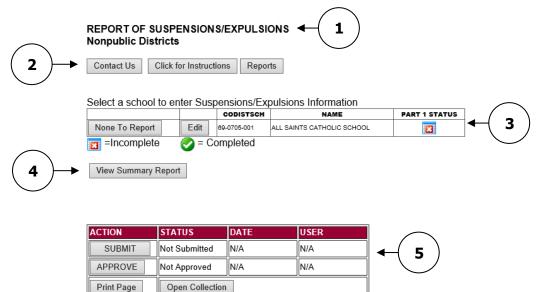

#### Main Menu

**Contact Us** - Shows a list of NDE contacts to call or email if you have any questions while completing the report.

Click for Instructions - Opens this document.

Other Main Menu options seen throughout the collection include:

Open Collection

**Logout** - Closes the current tab you are working on and returns you to the NDE Portal.

**Susp./Expul. Main Pg** - Returns you to the Report of Suspensions/Expulsions main page.

**CDC Main Pg** - takes you back to the Consolidated Data Collections main page.

# Suspensions/Expulsions Information

If you have no data to submit for a location (school) in your district/system, click on the **None To Report** button next to the location (school).

| Select a school to | en | ter Su | sp | ensions/Ex  | pulsions Information       |               |
|--------------------|----|--------|----|-------------|----------------------------|---------------|
|                    |    |        |    | CODISTSCH   | NAME                       | PART 1 STATUS |
| None To Report     |    | Edit   |    | 69-0705-001 | ALL SAINTS CATHOLIC SCHOOL |               |
| =Incomplete        |    | 🥑 = (  | С  | ompleted    |                            |               |

This will put a green check mark under the Part 1 column and will complete the submission for that particular location (school).

Select a school to enter Suspensions/Expulsions Information

|                |        | CODISTSCH   | NAME                       | PA | RT 1 STA   | TUS |
|----------------|--------|-------------|----------------------------|----|------------|-----|
| None To Report | Edit   | 69-0705-001 | ALL SAINTS CATHOLIC SCHOOL | (  | $\bigcirc$ | )   |
| =Incomplete    | 🕗 = Co | ompleted    |                            |    |            |     |

If you have data to report, click on the EDIT button.

| Select a school to enter Suspensions/Expulsions Information |      |             |                       |               |  |  |  |
|-------------------------------------------------------------|------|-------------|-----------------------|---------------|--|--|--|
|                                                             |      | CODISTSCH   | NAME                  | PART 1 STATUS |  |  |  |
| None To Report                                              | Edit | 28-0703-001 | BOYS TOWN HIGH SCHOOL |               |  |  |  |
| None To Report                                              | Edit | 28-0703-002 | N H WEGNER SCHOOL     | 8             |  |  |  |

This will take you to Part 1.1 Suspensions and 1.2 Expulsions.

#### Part 1.1 Suspensions

Enter the Number of Suspensions (Duplicated Count) and the Number of Students Suspended (Unduplicated Count) or leave prepopulated zeros if none.

| Total Suspensions During The Past School Year                                                                                                    |                                                      |  |  |  |  |
|----------------------------------------------------------------------------------------------------|------------------------------------------------------|--|--|--|--|
| Number of Suspensions<br>(Duplicated Count)                                                                                                    | Number of Students Suspended<br>(Unduplicated Count) |  |  |  |  |
| Definition                                                                                                    | 0                                                    |  |  |  |  |
| Suspension: A disciplinary action that results in the exclusion of a student from the school building for a specified period of time. This included both long-term and short-term suspensions. Report out of school suspensions only. |                                                      |  |  |  |  |
| only.<br>Long-term suspension means the exclusion of a student from attendance in<br>all schools within the system for more than five school days but less than                                                                       |                                                      |  |  |  |  |
| only.<br>Long-term suspension means the exclu                                                                                                    | usion of a student from attendance in                |  |  |  |  |

# Part 1.2 Expulsions

Enter the Number of Expulsions (Duplicated Count) and the Number of Students Expelled (Unduplicated Count) or leave prepopulated zeros if none to report.

| Total Expulsions Durin                                                                                                    | g The Past School Year                              |
|----------------------------------------------------------------------------------------------------|-----------------------------------------------------|
| Number of Expulsions<br>(Duplicated Count)                                                                                                    | Number of Students Expelled<br>(Unduplicated Count) |
| 0                                                                                                    | 0                                                   |
| Definition                                                                                                    |                                                     |
| Expulsion: A disciplinary action that re-<br>in all schools within the system in acco<br>256(2)] Include any students who had<br>taken against them. | rdance with section 79-283. [Ref§ 79                |

Save Changes on Page

When done entering data, click on **Save Changes on Page.** This will return you to the Report of Suspensions/Expulsions Main Page.

When only Green Check boxes are in all columns you are finished entering data.

### Select a school to enter Suspensions/Expulsions Information

|                   |         | CODISTSCH   | NAME                  | PART 1 STATUS |
|-------------------|---------|-------------|-----------------------|---------------|
| None To Report    | Edit    | 28-0703-001 | BOYS TOWN HIGH SCHOOL |               |
| None To Report    | Edit    | 28-0703-002 | N H WEGNER SCHOOL     |               |
| =Incomplete       | 🧭 = Cor | npleted     | •                     |               |
|                   |         |             |                       |               |
| View Summary Repo | rt      |             |                       |               |

#### **Summary Report**

When all data has been entered for each location (school) in your district/system, click the **View Summary Report** button to see a summary of your Systems Report of Suspensions/Expulsion.

#### Select a school to enter Suspensions/Expulsions Information

|                |        | CODISTSCH   | NAME                  | PART 1 STATUS |
|----------------|--------|-------------|-----------------------|---------------|
| None To Report | Edit   | 28-0703-001 | BOYS TOWN HIGH SCHOOL | <b>S</b>      |
| None To Report | Edit   | 28-0703-002 | N H WEGNER SCHOOL     |               |
| =Incomplete    | 🚫 = Co | ompleted    |                       |               |

This will take you to a summary report listing each of the items entered into the collection:

| How to print this report                                                                                                    |                                                  |                                                            |                           |                                  |                                   |  |  |  |  |
|----------------------------------------------------------------------------------------------------|--------------------------------------------------|------------------------------------------------------------|---------------------------|----------------------------------|-----------------------------------|--|--|--|--|
| NEBRASKA DEPARTMENT OF EDUCATION<br>CONSOLIDATED DATA COLLECTION<br>REPORT OF SUSPENSIONS/EXPULSIONS<br>Summary Report<br>BOYS TOWN SCHOOLS (28-0703-000)<br>For the 2017-2018 School Year |                                                  |                                                            |                           |                                  |                                   |  |  |  |  |
| Part 1.1 and                                                                                                    |                                                  | 2017-2018 School Y                                         |                           |                                  |                                   |  |  |  |  |
| Part 1.1 and<br>CODISTSCH                                                                                                    | For the                                          | 2017-2018 School Y                                         |                           | EXPULSION<br>DUPLICATED<br>COUNT | EXPULSION<br>UNDUPLICATE<br>COUNT |  |  |  |  |
|                                                                                                    | For the<br>Part 1.2 Number of Suspensions and Ex | 2017-2018 School Y<br>cpulsions<br>SUSPENDED<br>DUPLICATED | suspended<br>UNDUPLICATED | DUPLICATED                       | UNDUPLICATE                       |  |  |  |  |

You may print a copy for future reference. If you have trouble printing, click the **How to Print this Report** link indicated above.

#### Submission

Upon completing data for all locations/schools and affirming compliance, click the **Submit** button.

| ACTION     | STATUS          | DATE | USER |
|------------|-----------------|------|------|
| SUBMIT     | Not Submitted   | N/A  | N/A  |
| APPROVE    | Not Approved    | N/A  | N/A  |
| Print Page | Open Collection |      |      |

This will acknowledge you have completed the data and it is ready to be reviewed by your District/System Administrator.

#### Approval

Once the District/System Administrator has reviewed the data, the District/System Administrator can click on the **Approve** button to submit the information to the NDE.

| ACTION     | STATUS          | DATE                    | USER    |
|------------|-----------------|-------------------------|---------|
| SUBMIT     | Submitted       | 4/25/2018<br>3:11:56 PM | nkohles |
| APPROVE    | Not Approved    | N/A                     | N/A     |
| Print Page | Open Collection |                         |         |

Once the collection has been approved, changes are no longer accepted. If changes are necessary, contact the NDE Helpdesk to re-open the collection.

NOTE: Only the person who is designated as District/System Administrator for the Suspensions/Expulsions Collection in the CDC will see the **Approve** button. However, the District/System Administrator can **Submit** and **Approve** the collection.